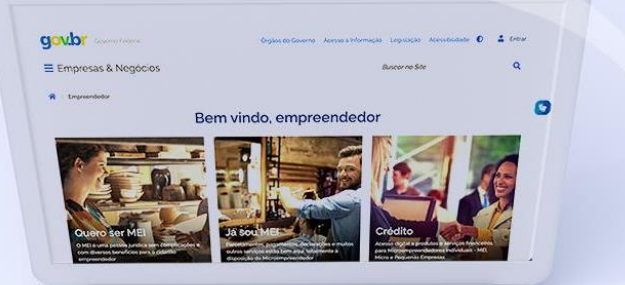

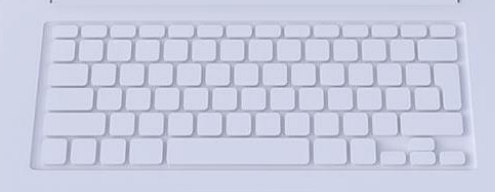

# **#comofazer**

**TUTORIAL NOTA FISCAL** AVULSA<br>ELETRÔNICA

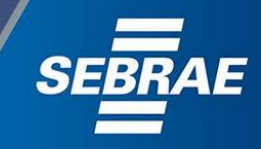

# Você sabia

Inferno

2

que o Sebrae é um agente de capacitação e de promoção do desenvolvimento, criado para dar apoio aos pequenos negócios de todo o país?

> Além disso, direcionamos nossas ações para ampliação do atendimento, formalização e sustentabilidade dos empreendedores, aplicação da Lei Geral e desenvolvimento de políticas públicas, inovação, entre outras frentes.

#comofazer

O Sebrae tira todas suas dúvidas durante toda a formalização, **mas não interfere** em processos específicos

Para tratar assuntos relacionados à NFA-e, entre em contato com a Secretaria Estadual de Fazenda, preenchendo o formulário

disponibilizado no site:

https://bit.ly/FaleConoscoNFAe

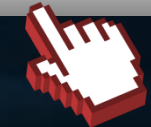

O processo de formalização do MEI é realizado pelo **site do Governo Federal**: gov.br/mei

de outros órgãos.<br>de outros órgãos.

- Pagamento de contribuição mensal (DAS)
- Declaração Anual de Faturamento (DASN-SIMEI)
- **Desenquadramento**
- Consulta de optantes do SIMEI
- **Parcelamento**
- Débito Automático

https://bit.ly/FaleComoSimples

No caso de problemas relativos à Formalização do MEI entre em contato com a Ouvidoria:

https://bit.ly/BRFala

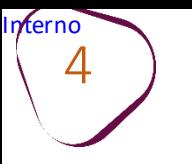

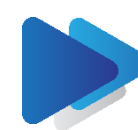

## **CADASTRAMENTO DA EMPRESA** CASO JÁ POSSUA CADASTRO, AVANCE PARA A PÁGINA 8.

 $\#$ com

ш

Acesse o site: http://www4.fazenda.rj.gov.br/sefaz-dfe-nfae/

Clique em "Emitir NFA-e".

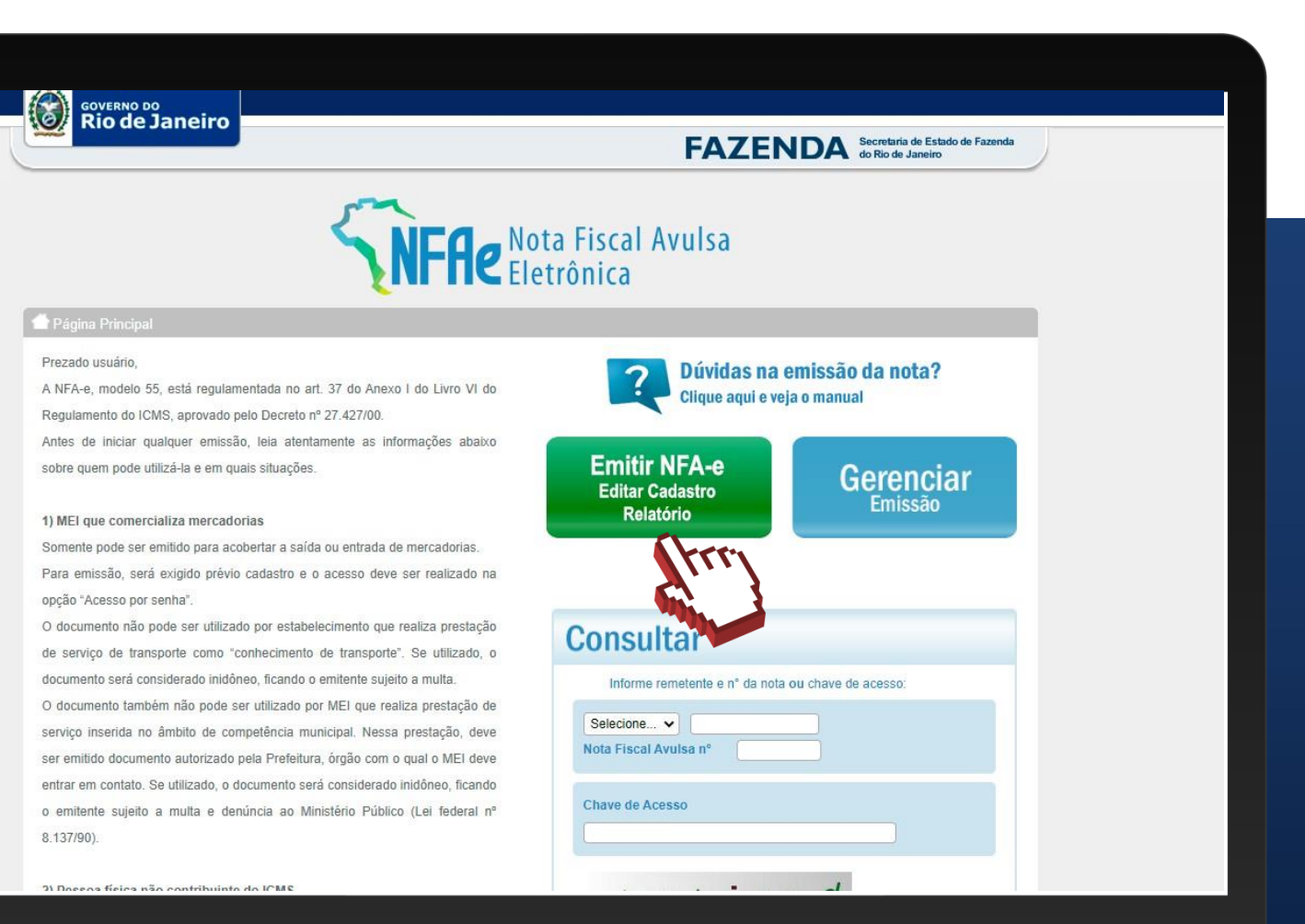

5

·

### Clique em: **"Cadastre -se".**

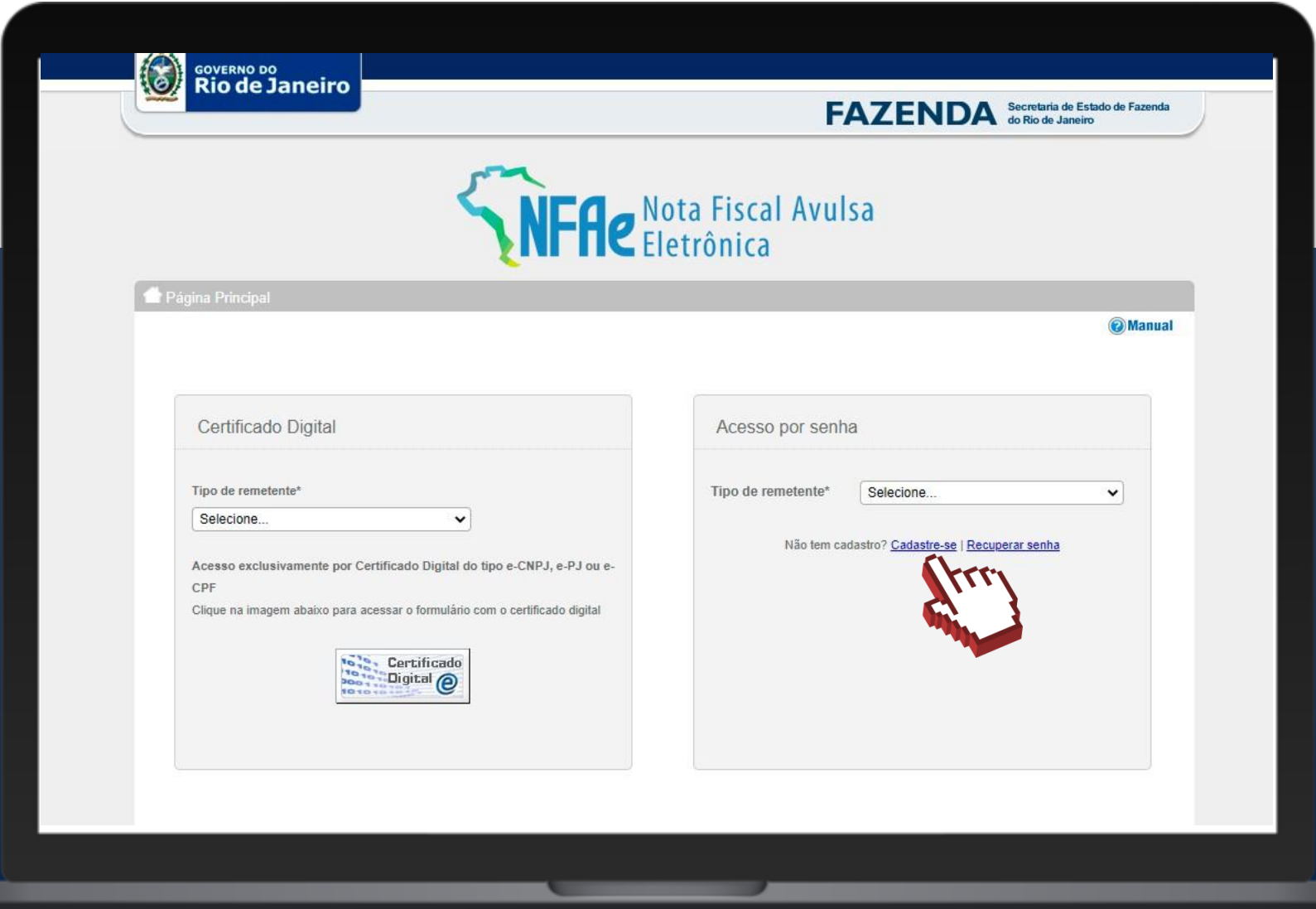

#comofazer<sub>®</sub>

π

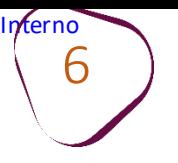

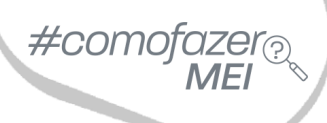

ш

Selecione o tipo de remetente "**MEI – MicroempreendedorIndividual"**.

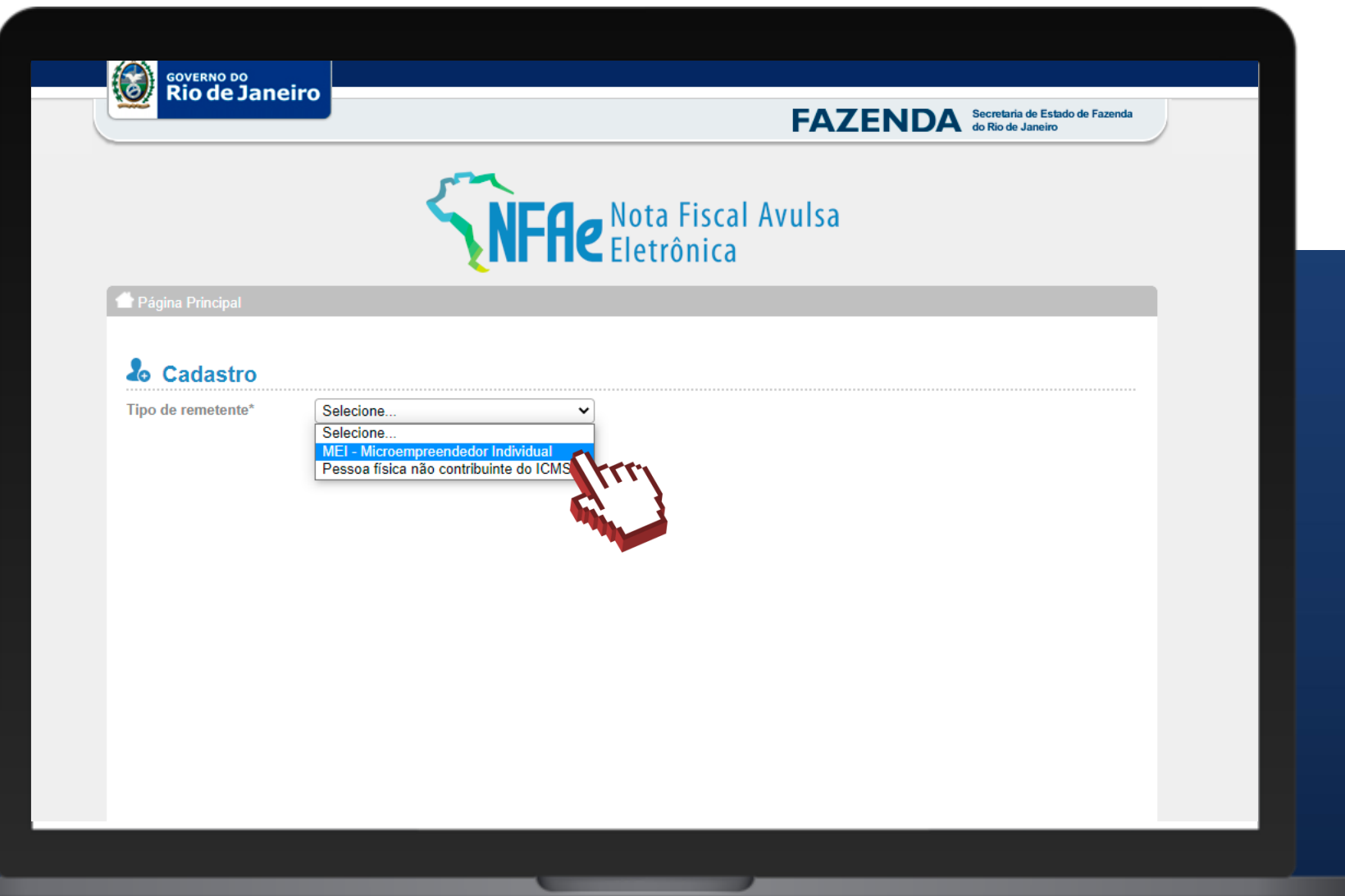

Preencha os dados solicitados e clique em **"Confirmar".**

terno 7

> Caso não possua o **NIRE**, preencha o campo com uma sequência de onze zeros .

Também é possível consultar o **NIRE** na Junta Comercial (JUCERJA). Para isso, siga os seguintes passos:

Acesse o site da JUCERJA: https://www.jucerja.rj.gov.br e clique em Serviços > Regin > Serviços Regin > Pedido de Viabilidade Regin > ConsultaNIRE-MEI (no alto da página).

**Obs: É necessário estarlogado no site para consultar o NIRE.**

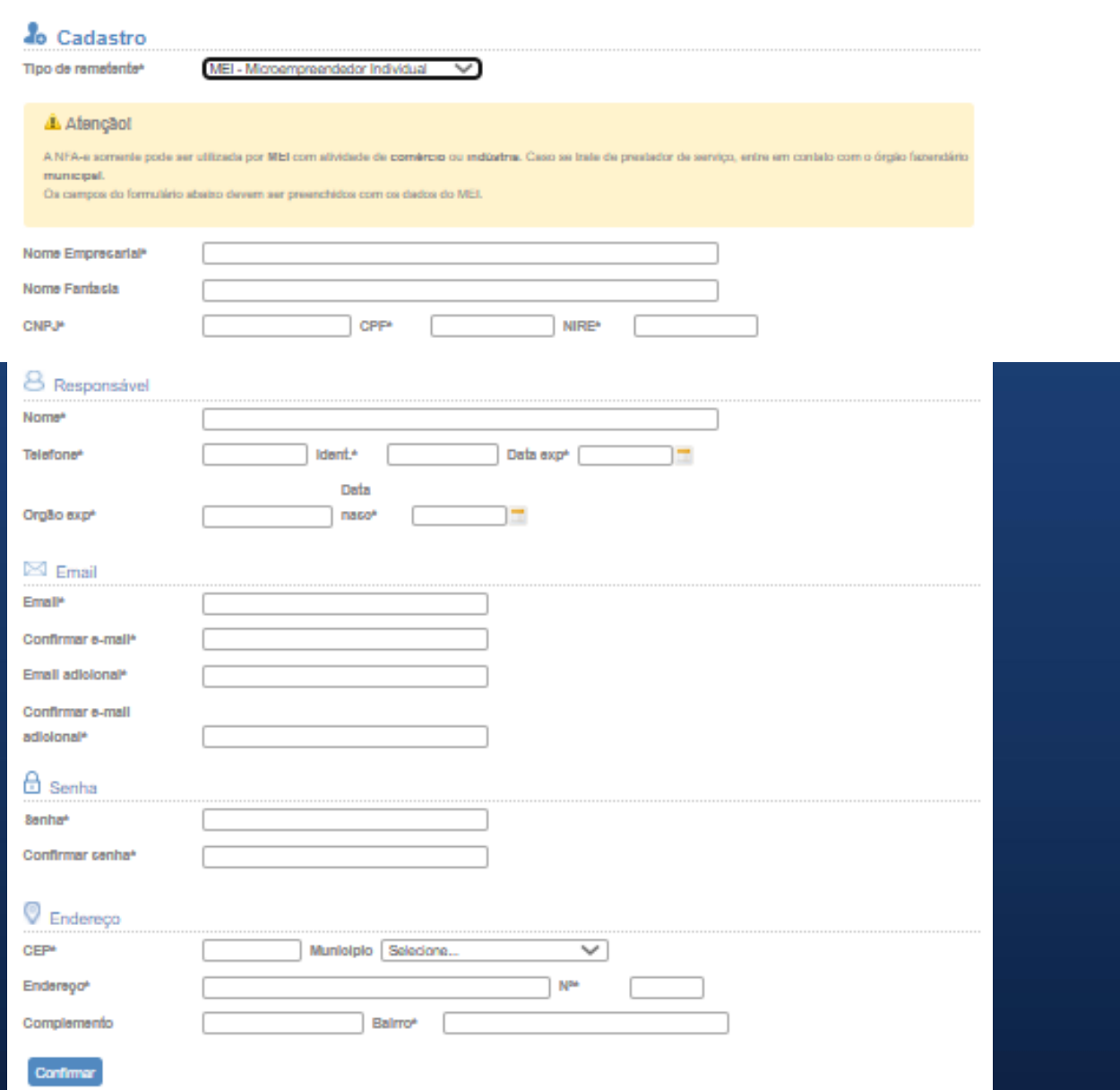

 $\#$ comc

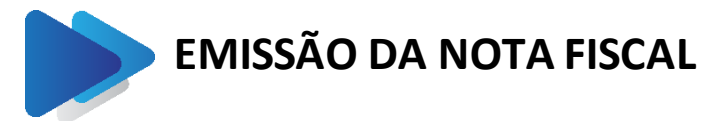

Acesse o site: http://www4.fazenda.rj.gov.br/sefaz-dfe-nfae/

### Clique em "Emitir NFA-e".

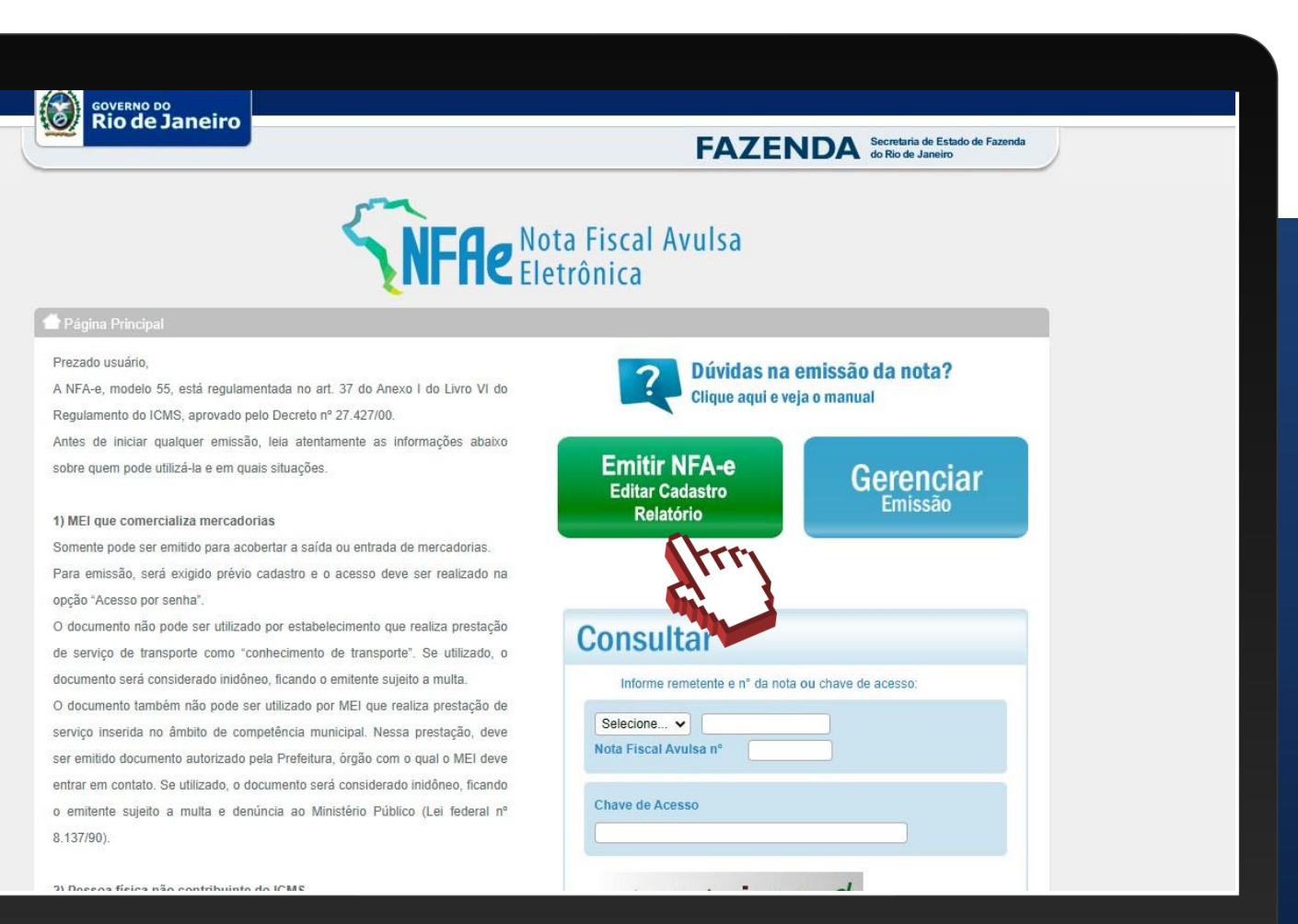

ш

Inferno 9

 $\#$ comofazer $_\odot$ 

ш

Selecione o tipo de remetente "**MEI – MicroempreendedorIndividual"**.

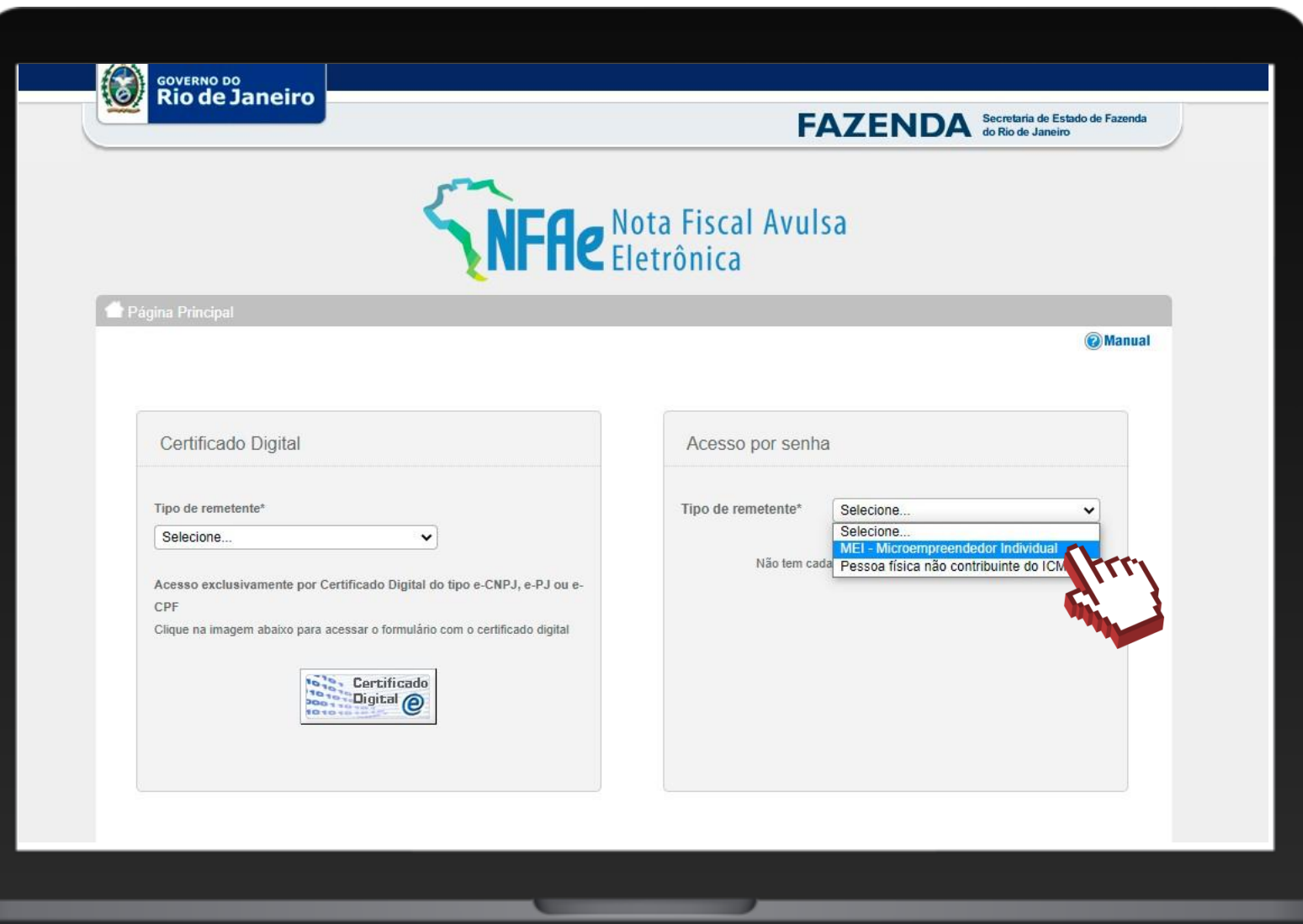

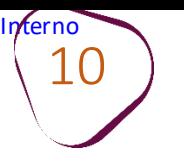

#comofazer<sub>®</sub>

ш

Informe o CNPJ e a Senha.Em seguida, clique em **"Entrar".**

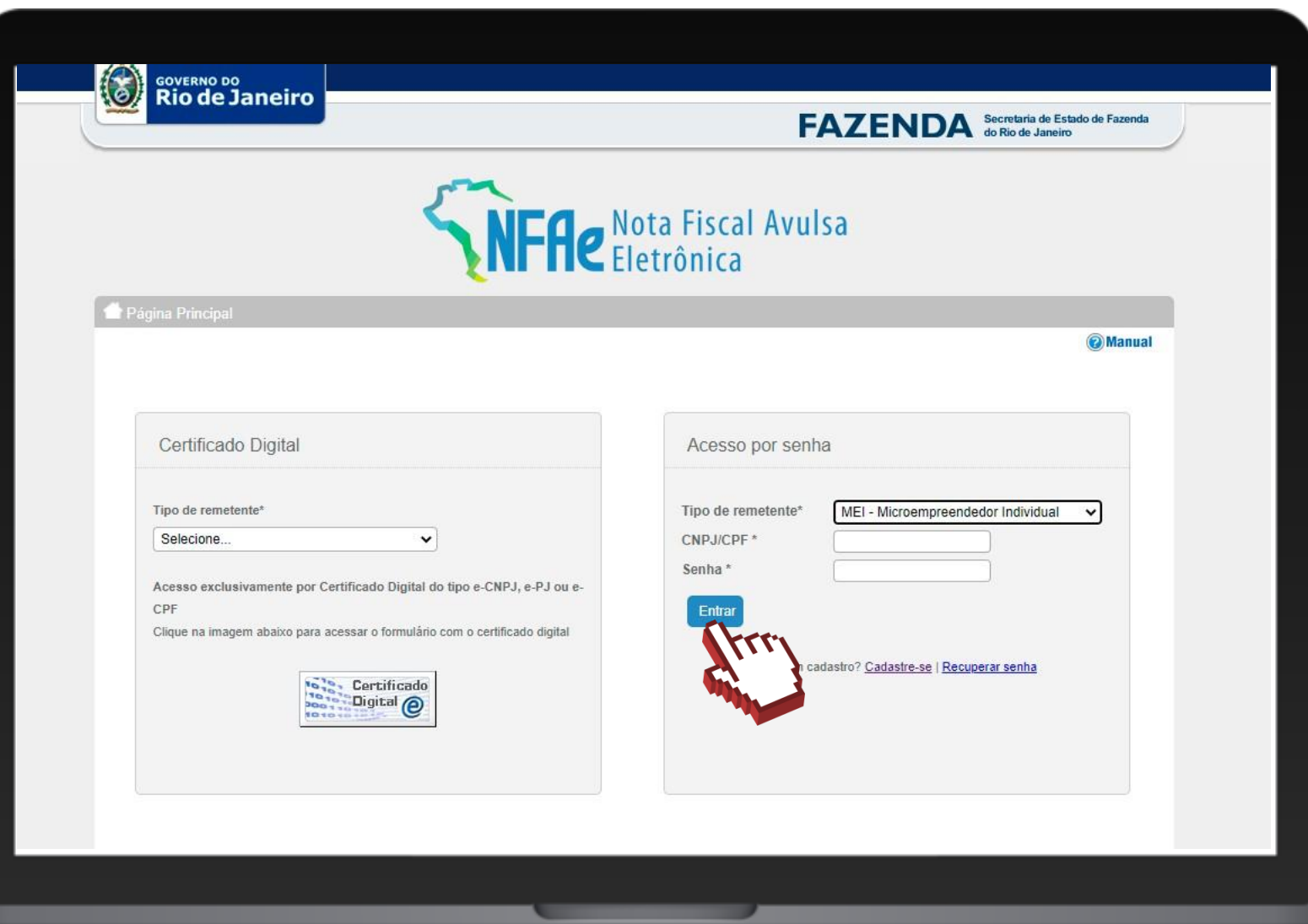

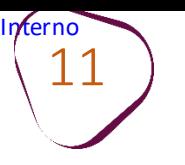

ш

# Aqui, faça a opção pelo "MEI - Microempreendedor Individual".

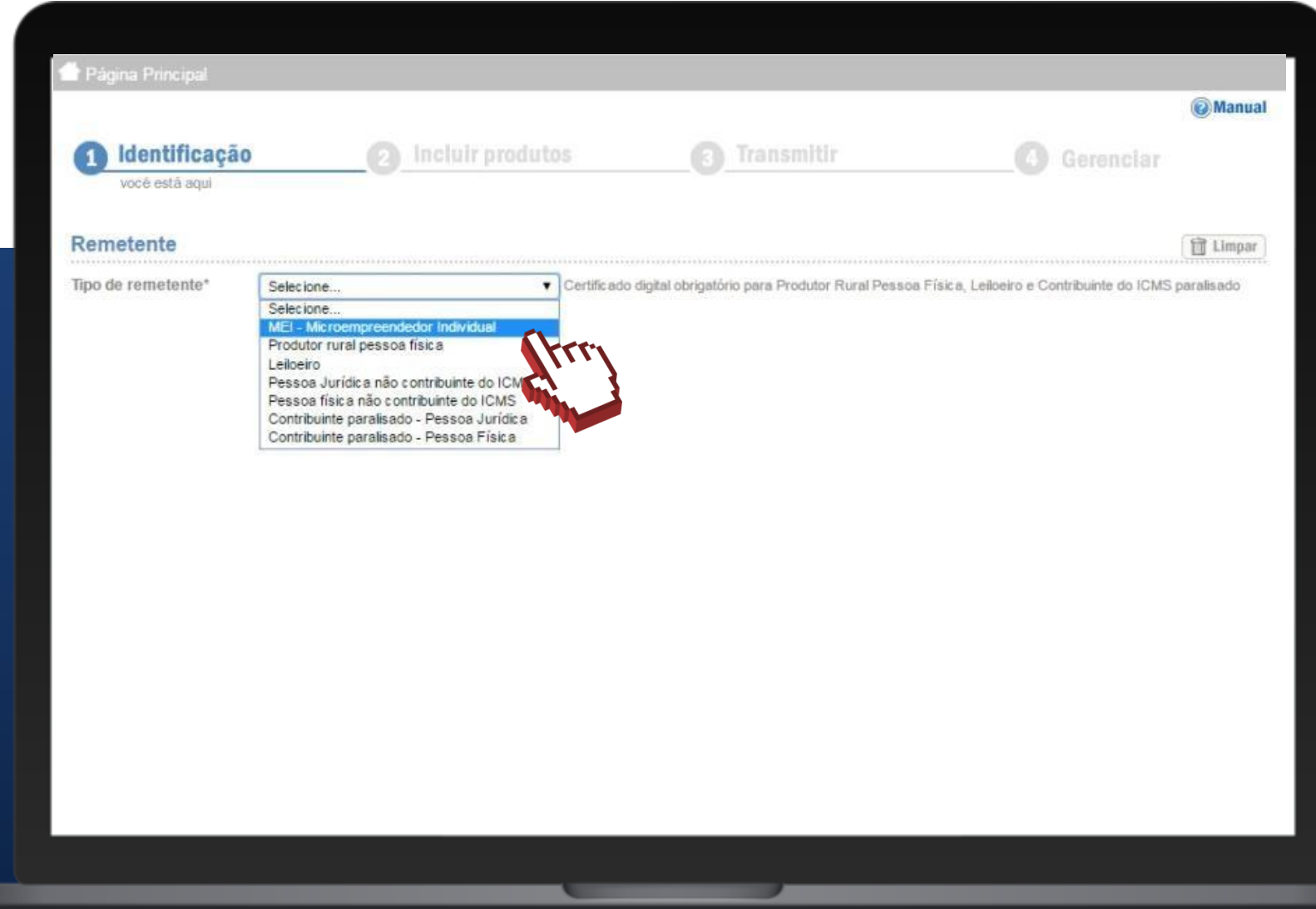

12

# Insira todos os seus dados, inclusive e-mail.

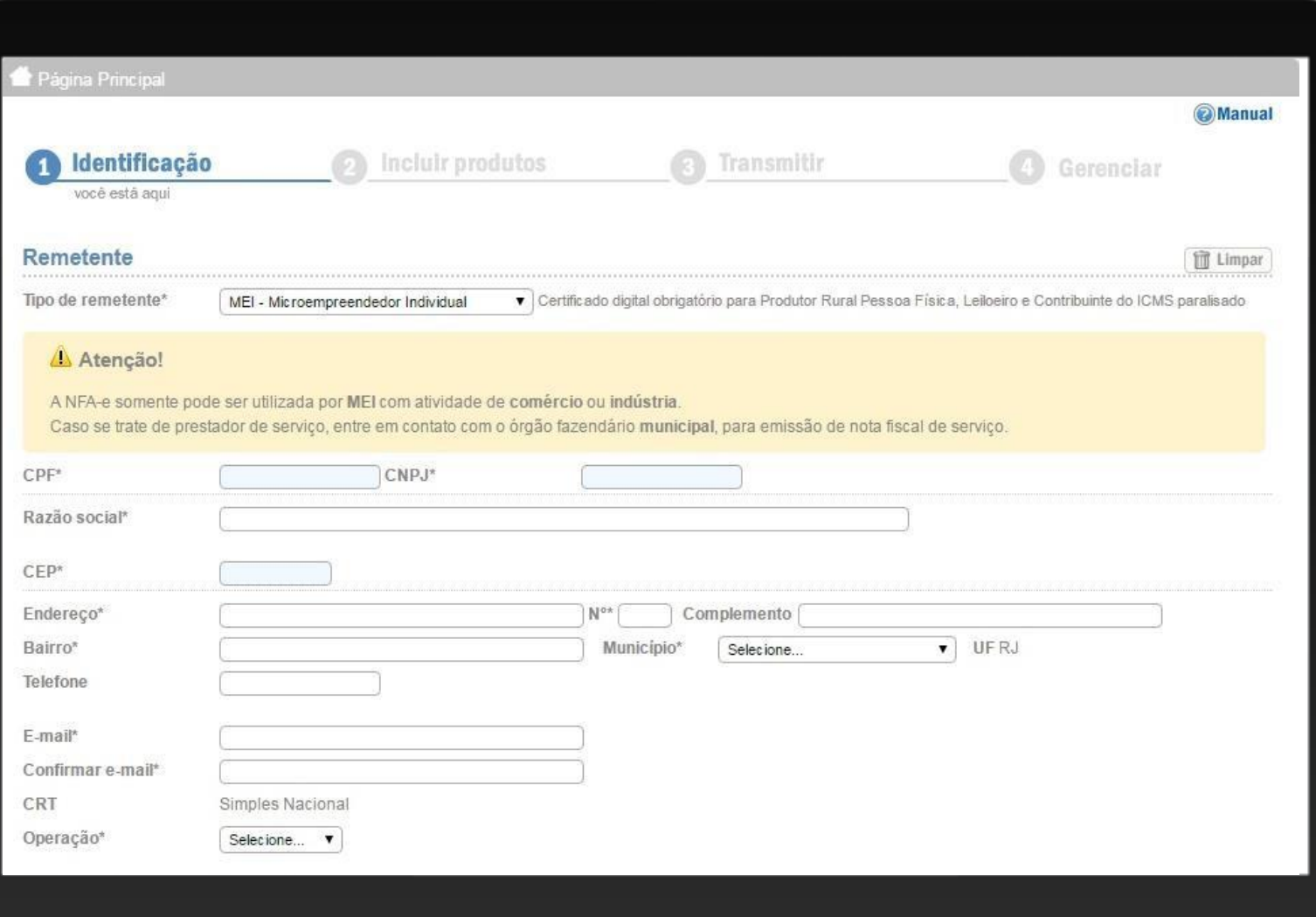

#comofazer<sub>®</sub>

**ME** 

 $\mathsf{CPF}^*$ 

 $CEP*$ 

Bairro\*

E-mail\*

CRT

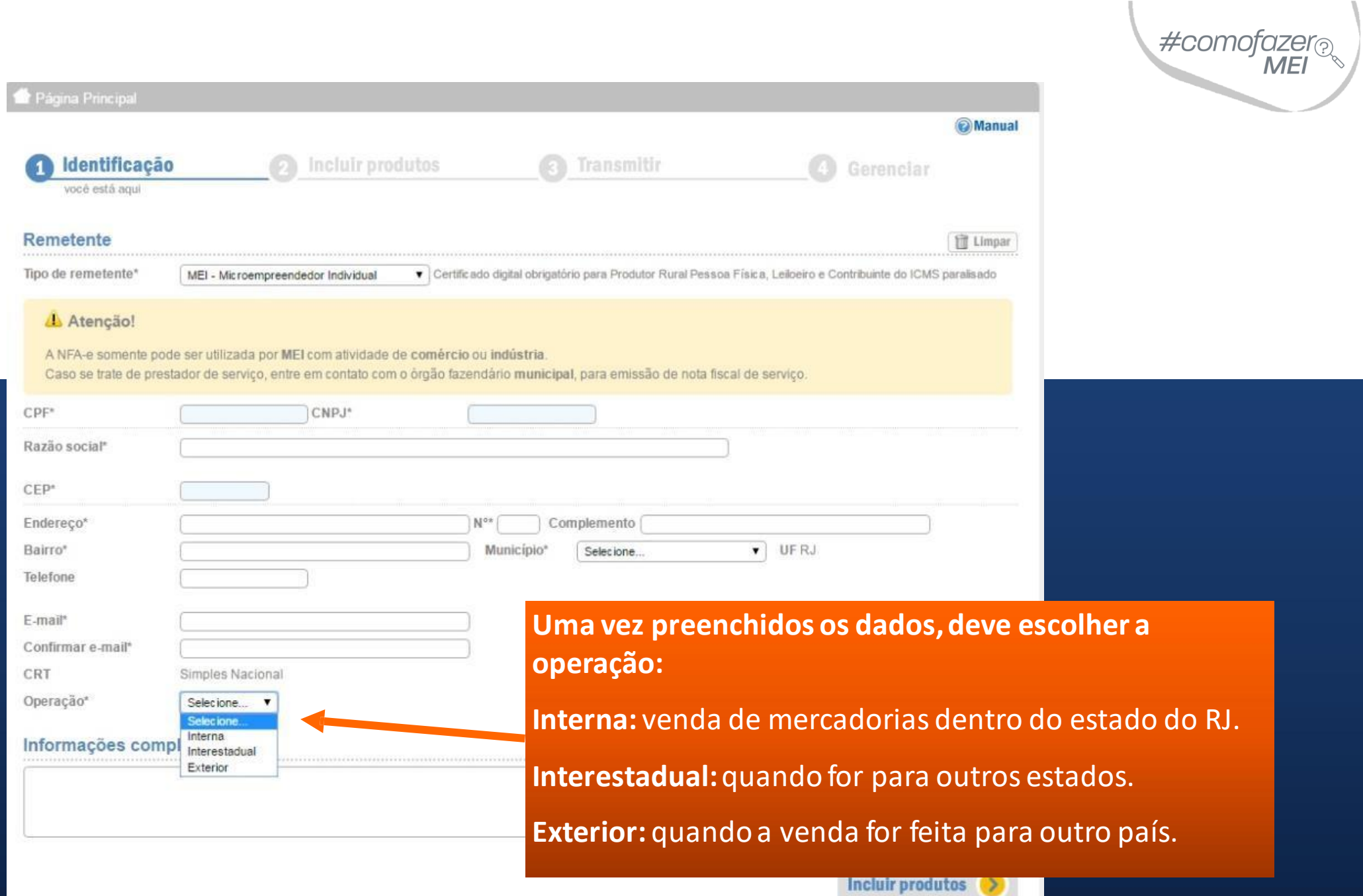

**Interno** 14

> **Natureza da operação:**  sinalize se é o caso de venda, devolução, remessa, dentre outros listados.Os mais comuns são os códigos 5101 e 5102.

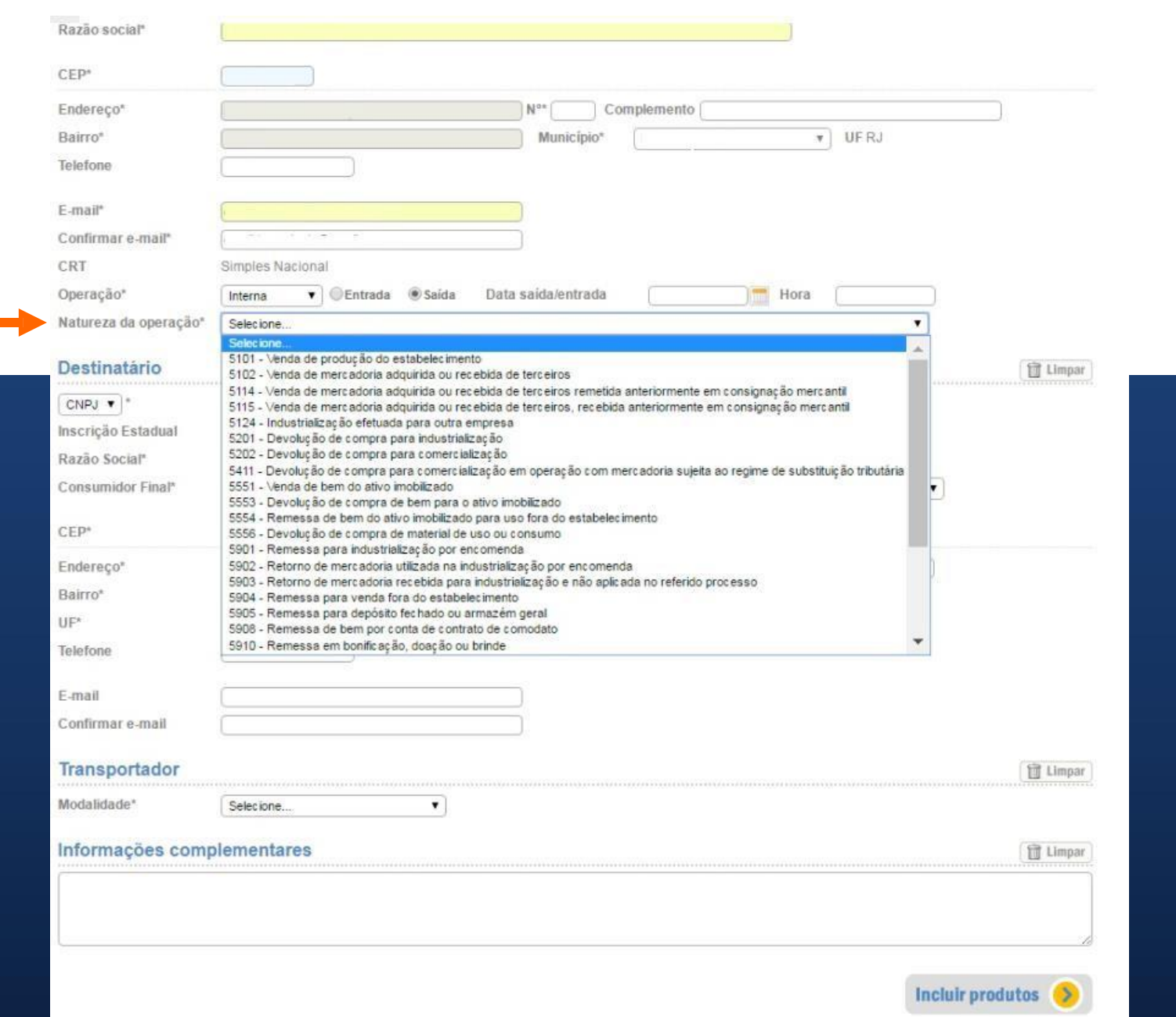

#comofazer<sub>®</sub>

 $15$ ) Selecionada a operação, indique se é referente a:

**Entrada:** Quando recebe mercadoria (Ex: compra ou devolução de venda).

**Saída:** Quando está enviando a mercadoria (Ex: venda ou devolução de compra).

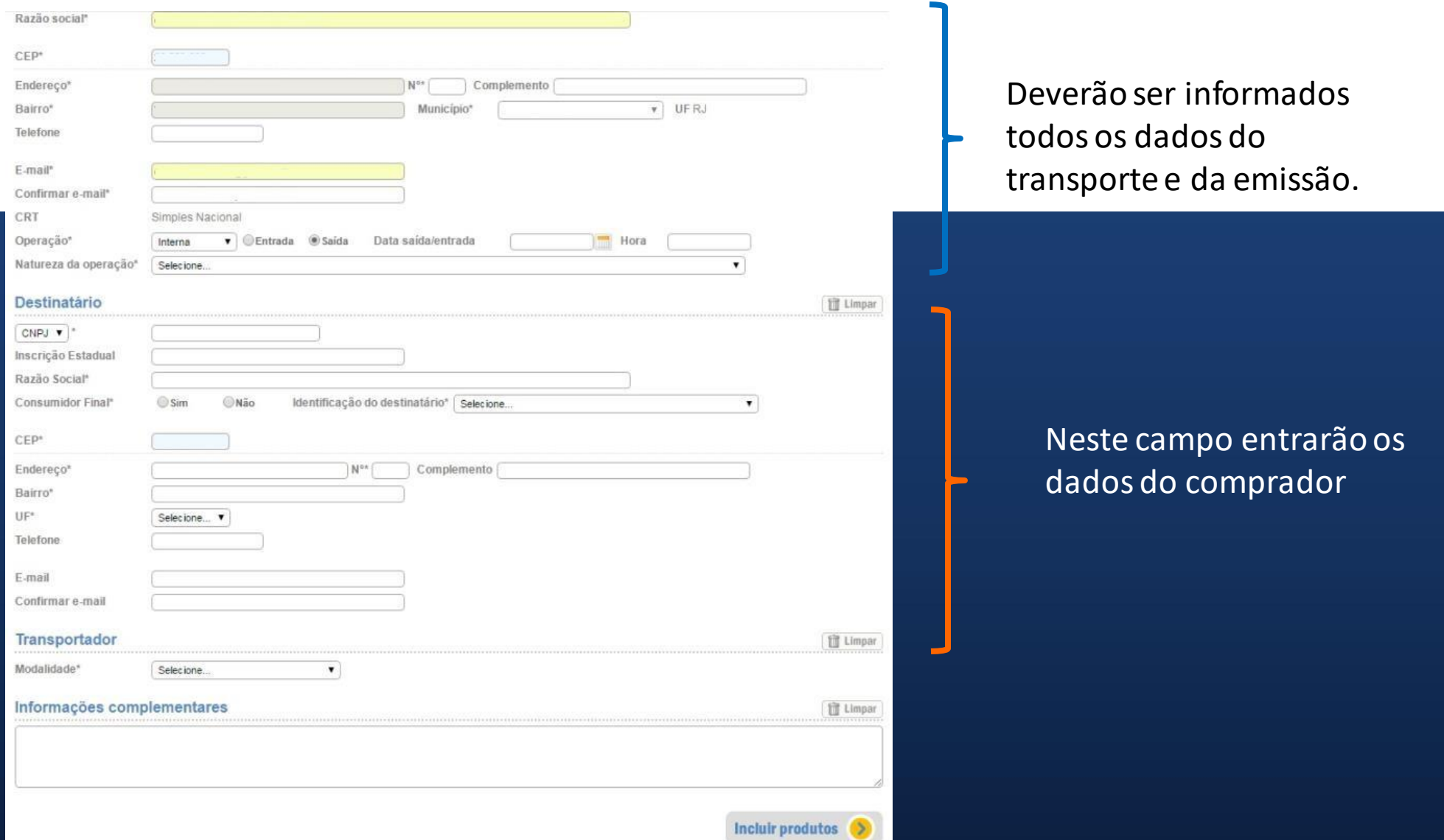

#comoj

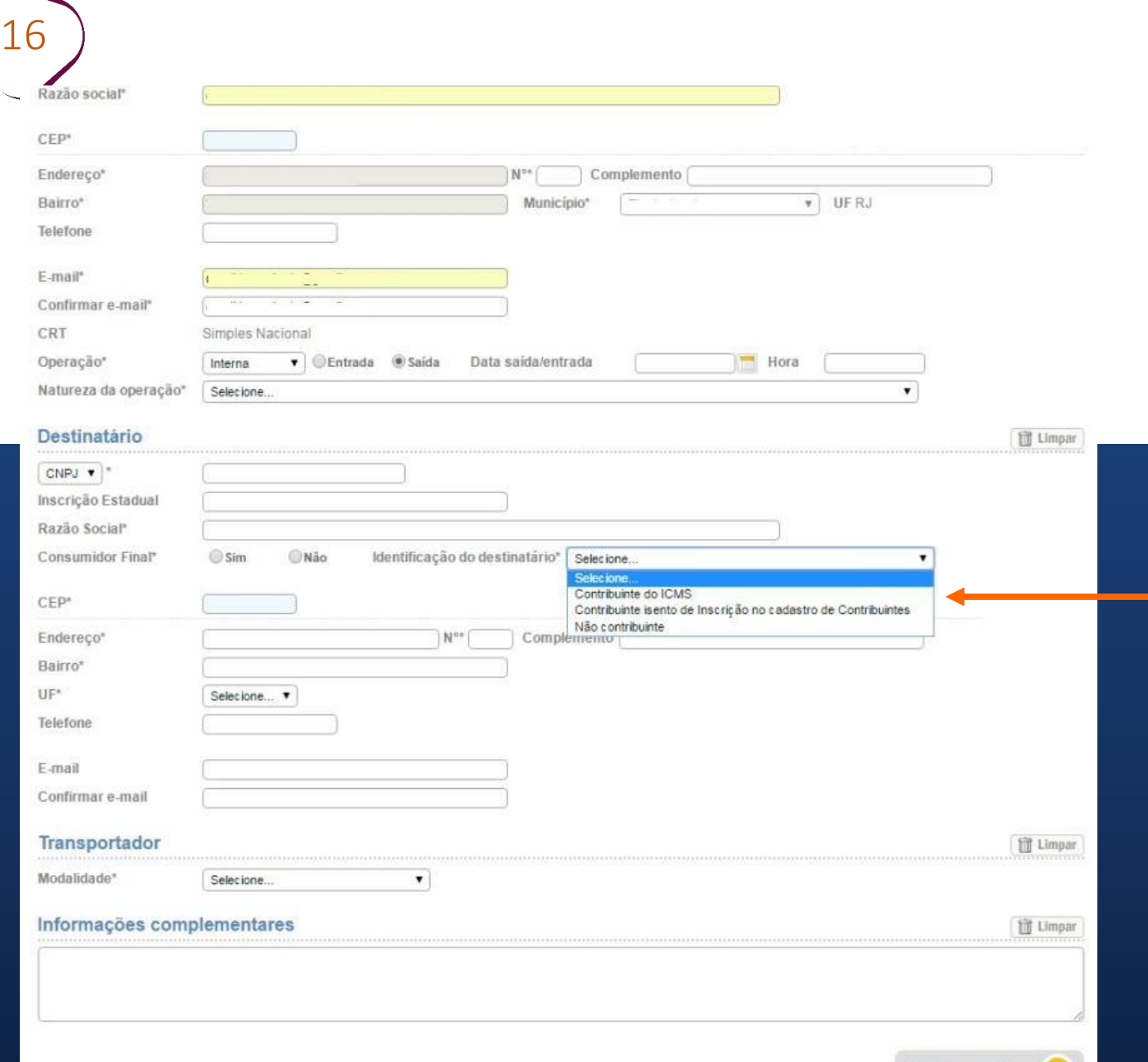

Incluir produtos

O MEI vendedor, deverá saber se o seu cliente contribui ou não para o ICMS no local de atividade dele.

**Consumidor Final:** o Consumidor Final, pode ser uma Pessoa Física ou Pessoa Jurídica, que está adquirindo um produto para seu uso, ou seja, não irá revender.

#comofazer

**Contribuinte do ICMS:** pode ser uma pessoa jurídica ou física que realiza operações decomércio, operações de circulação de mercadoria ou prestações de serviços de transporte e de comunicação, e que tenha Inscrição Estadual.

### **Contribuinte isento de inscrição no cadastro de Contribuintes:**não possui uma InscriçãoEstadual, pois está

Isento (Ex: MEI do Estado do RJ).

**Não Contribuinte: é** a pessoa jurídica ou física que está desobrigada a possuir uma inscrição Estadual, por não contribuir com o ICMS. Ex: prestadores de serviço.

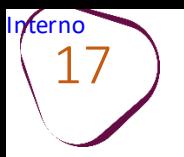

# O Campo de identificação abrirá e será preenchido automaticamente.

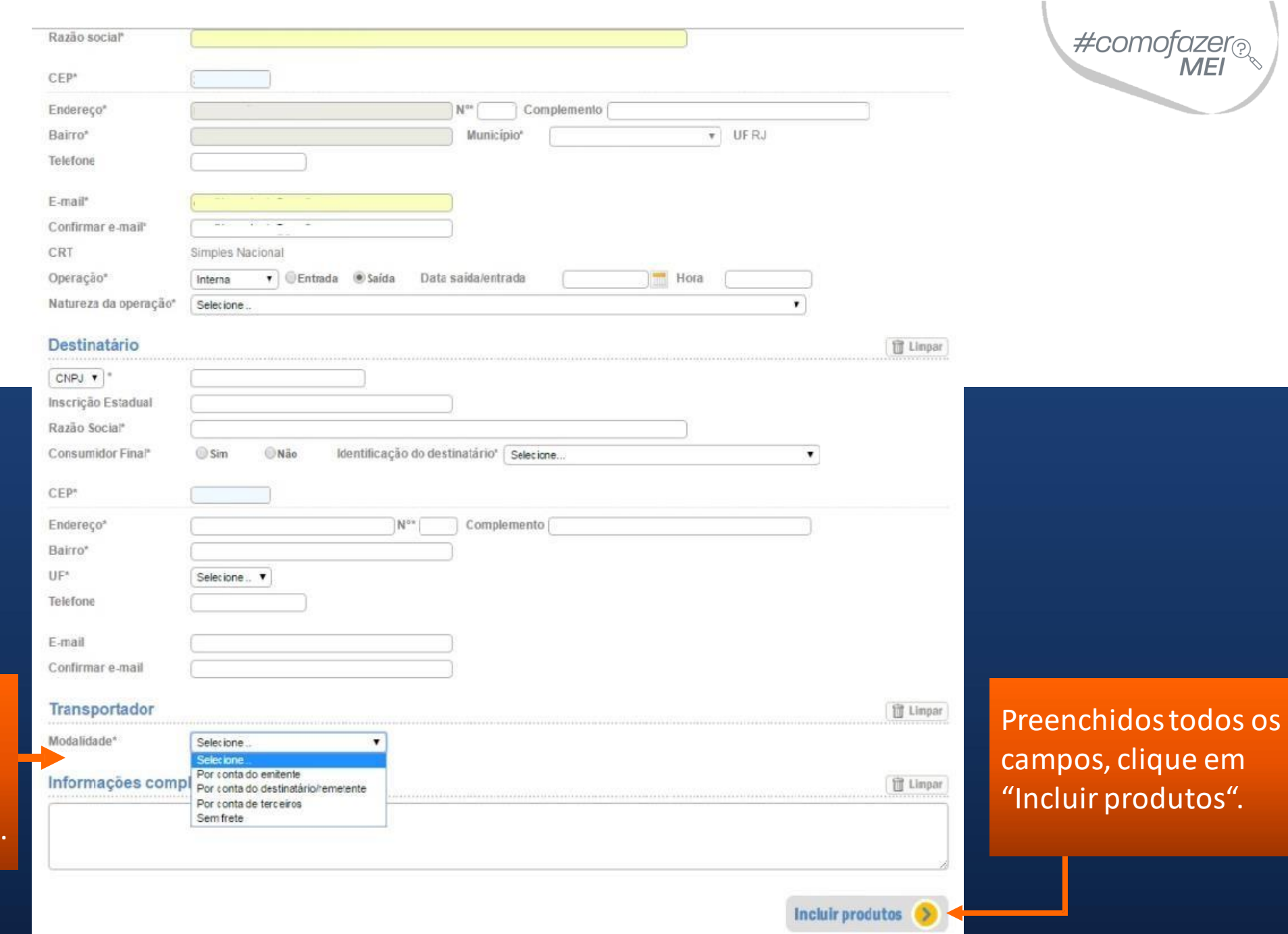

Nessa aba deve ser informado se o transporte já esta pago; se é gratuito; ou se será pago pelo recebedor da mercadoria. Na aba ao lado é feita a inclusão dos produtos, onde deverão ser inseridos os seguintes dados:

1.O código do produto no estoque do MEI vendedor;

2. A descrição do produto;

3. O valor unitário;

4.A quantidade enviada na venda para qual a nota esta sendo gerada.

5.A unidade comercial, por exemplo: caixas, ampolas, metros etc.

**ATENÇÃO:** O campo **"NCM"** é uma classificação da Receita Federal do Brasil, que deve ser digitado com base na tabela já disponível (bastará clicar em cima no nome NCM).

O MEI não pode deixar de informar ainda o frete, seguro e descontos concedidos se for o caso.

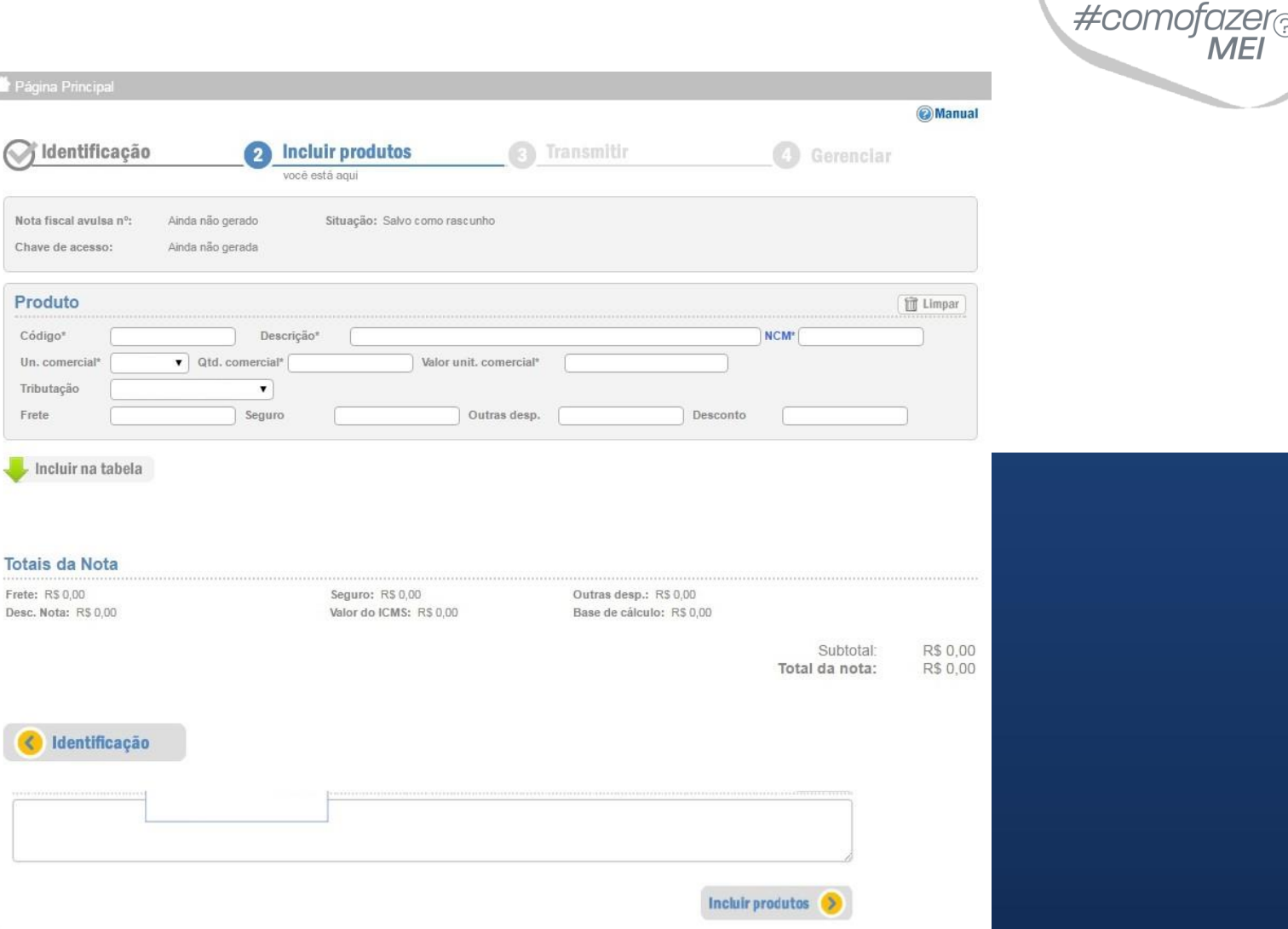

Caso haja mais de um produto a ser remetido, a cada produto preenchido o MEI deve clicar em "incluir na tabela", e na sequência iniciar novo lançamento de produto. Esse procedimento deverá ser repetido até a conclusão dos produtos a serem remetidos naquela mesma venda. O sistema automaticamente fará os cálculos que forem necessários.

Interno 19

> Tela de exemplo após o preenchimento.

No campo com 'x' é possível excluir o iteme no campo com caneta é possível ver e alterar os dados inseridos (caso tenha sido mais de um).

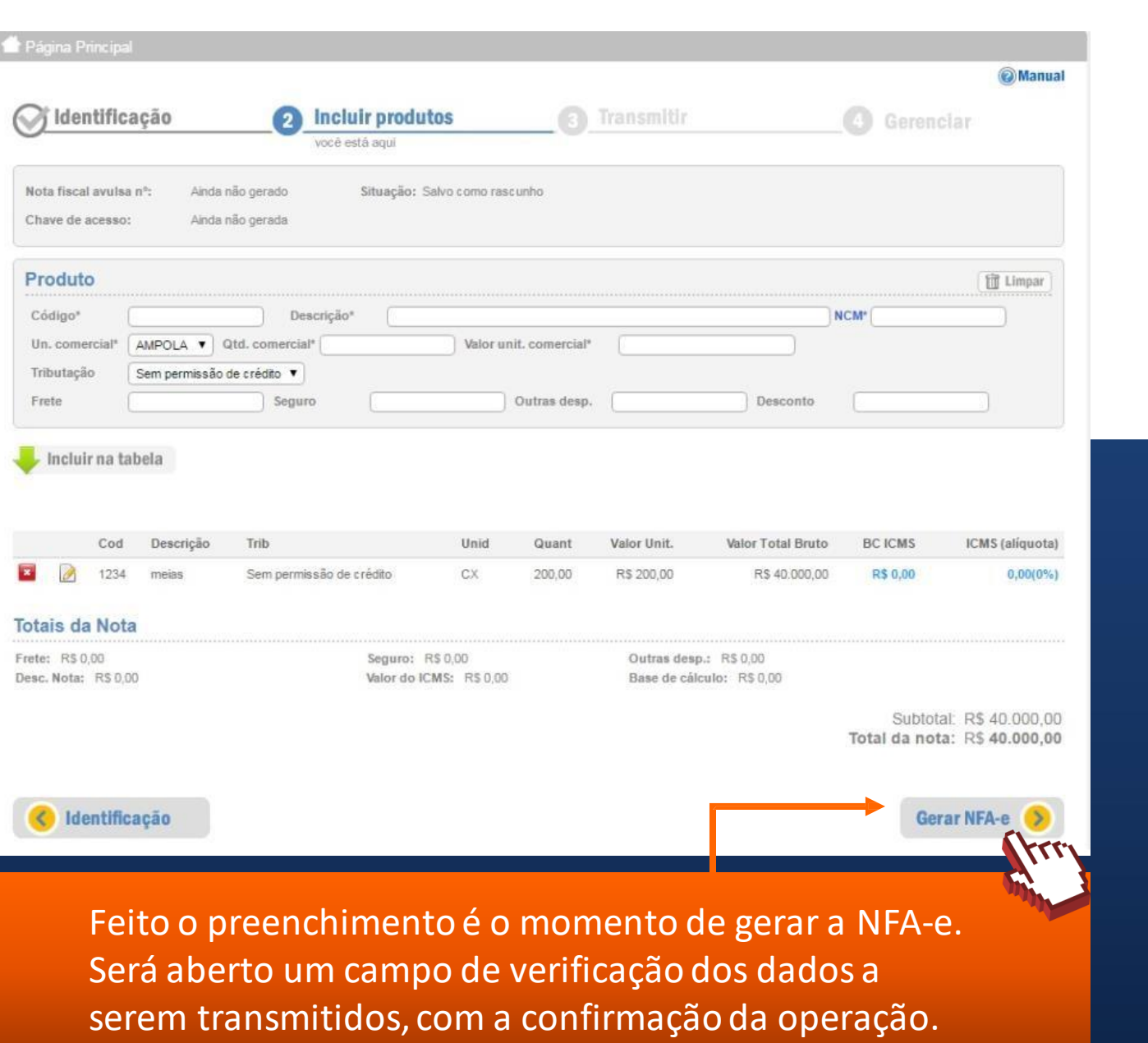

#comofazer

Interno 20

> Ao final a NFA-e poderá ser impressa, salva em XML e enviada por e-mail. Recomendamos salvar o arquivo XML, pois este arquivo é a Nota Fiscal.

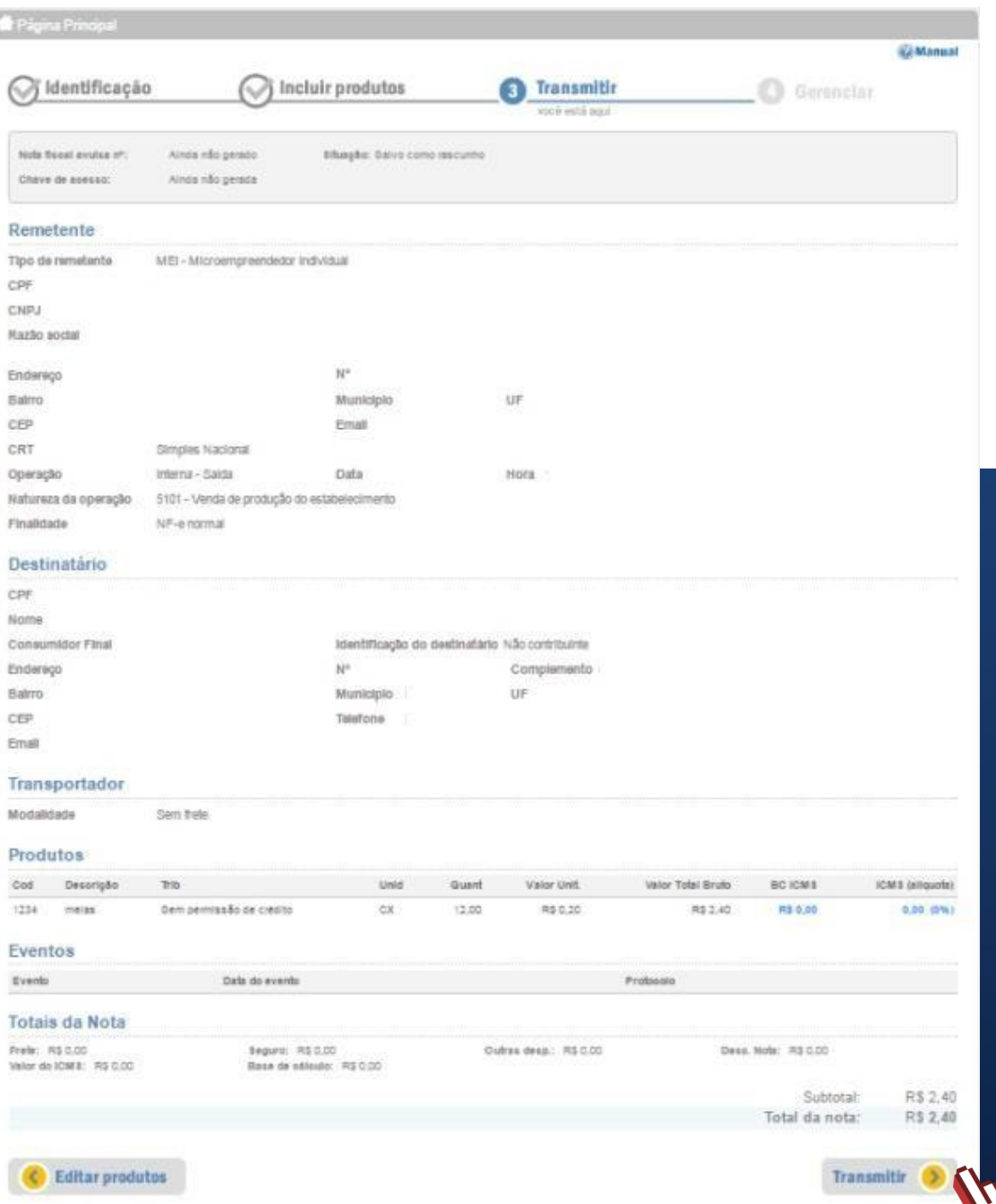

#comofazer®

Fale com a gente pelo Telegram:

1 Instale o Telegram

2 Busque pelo: @Sebrae\_RJ

3 Siga o nosso canal: t.me/sebraerj

Capacite-se e decole na gestão da sua empresa!

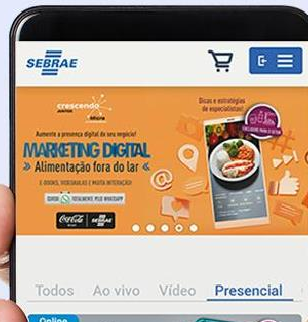

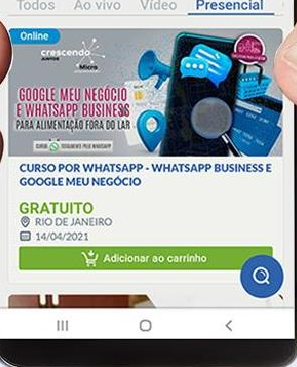

Faça sua inscrição: loja.rj.sebrae.com.br

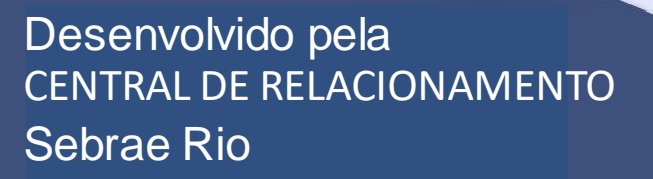

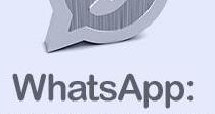

 $(21)$  96576-7825

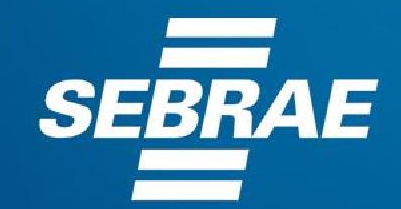

A força do empreendedor brasileiro.

 $f$   $\odot$   $\bullet$  in  $\prime$  /sebraerj Siga o nosso canal do Telegram 0800 570 6800 (21) 96576-7825 / 0800 570 0800

loja.rj.sebrae.com.br/loja www.ouvidoria.sebrae.com.br